## **Neuantrag einer Spielberechtigung**

Aus Gründen der besseren Lesbarkeit wird auf die gleichzeitige Verwendung der Sprachformen männlich, weiblich und divers (m/w/d) im Folgenden verzichtet. Sämtliche Personenbezeichnungen gelten jedoch ausdrücklich gleichermaßen für alle Geschlechter.

- *1. Spieler bzw. Erziehungsberechtigter:*  Aus Versicherungsgründen ist eine HSG-Mitgliedschaft des Spielers zwingend notwendig (Formular: [www.hsg-ab.de](http://www.hsg-ab.de/) -> Verein -> Formulare -> Eintrittserklärung HSG e.V.). Das ausgefüllte Formular kann dem *Trainer* übergeben werden, der es an den *HSG-Jugendwart* weiterleitet.
- *2. Spieler bzw. Erziehungsberechtigter:*  Registrierung des Spielers im Verbandsverwaltungssystem Phoenix vornehmen (Anleitung siehe ab Seite 2)
- *3. Spieler bzw. Erziehungsberechtigter:*  Kopie der Geburtsurkunde in Papierform oder auch gerne digital über den *Trainer* an den *HSG-Passbeauftragten* weiterleiten.
- *4. HSG-Passbeauftragter:*

Der *HSG-Passbeauftragte* ist in der Lage auf Grundlage der Phoenix-Registrierung und der Kopie der Geburtsurkunde einen Neuantrag auf Spielberechtigung zu erstellen. Das erstellte Formular "Neuantrag auf Spielberechtigung" wird vom *HSG-Passbeauftragten* an den *Trainer* zurückgeleitet, der es dem *Spieler/Erziehungsberechtigten* in Papierform oder digital übergibt.

*5. Spieler bzw. Erziehungsberechtigter:* 

Der *Spieler* (und ggfs. ein *Erziehungsberechtigter* bei minderjährigen Spielern) muss den Neuantrag auf Spielberechtigung unterschreiben und in Papierform oder digital über den *Trainer* an den *HSG-Passbeauftragten* zurückleiten.

*6. HSG-Passbeauftragter und HSG-Jugendwart:* 

Der *HSG-Passbeauftragte* beantragt die Spielberechtigung beim Handballverband Westfalen. Ist die Spielberechtigung erteilt, erfolgt durch den *HSG-Passbeauftragten* eine Info an den *HSG-Jugendwart.* Soll die Trikotnummer des Spielers im System hinterlegt werden, ist eine Info des *Trainers* an den *HSG-Jugendwart* erforderlich. Der *HSG-Jugendwart* informiert den *HSG-Spielleiter*, damit der Spieler (ggfs. mit Trikotnummer) dem richtigen Kader zugeordnet wird.

## **Registrierung im Verbandsverwaltungssystem Phoenix**

Seit der Saison 2019/20 müssen sich alle aktiv am Spielbetrieb beteiligten Personen (Spieler, Schiedsrichter, Zeitnehmer, Sekretäre, Trainer, Übungsleiter und weitere Offizielle) im Verbandsverwaltungssystem Phoenix beim Handballverband Westfalen persönlich registrieren. Eine Ausnahme bilden Personen unterhalb 16 Jahren; hier muss die Registrierung von einer erziehungsberechtigten Person vorgenommen werden.

1. Internetseite des Handballverband Westfalen aufrufen: [www.handballwestfalen.de](http://www.handballwestfalen.de/)

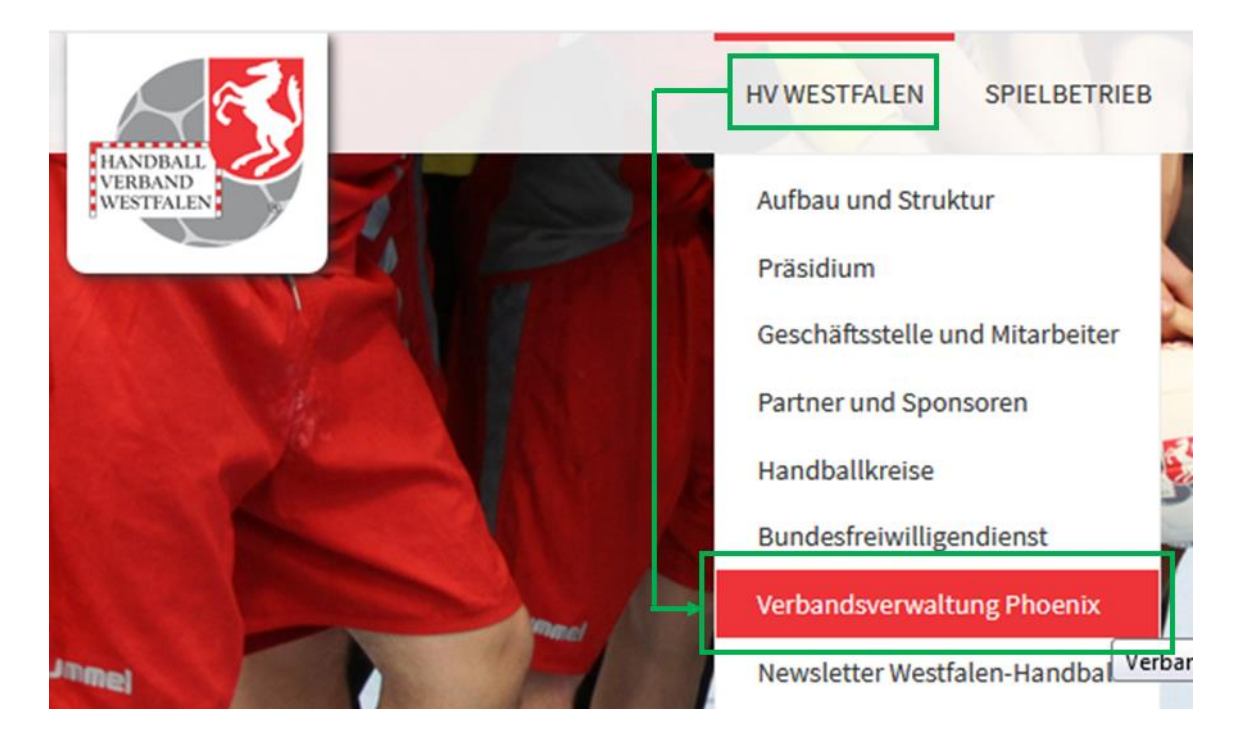

2. Über den Reiter "HV Westfalen" gelangt man zu dem Unterpunkt "Verbandsverwaltung Phoenix"

## **Verbandsverwaltung mit Phoenix**

Die Verbandsverwaltung erfolgt über das Verwaltungssystem Phoenix. Vor der ersten Benutzung von Phoenix müsst ihr euch registrieren. Danach könnt ihr dort eure Daten pflegen und den HVW-Newsletter bestellen.

Die Anmeldung zu Seminaren erfolgt nicht direkt über Phoenix sondern über diese Seite.

Phoenix Login und Erstanmeldung

3. Dort dem Link "Phoenix Login und Erstanmeldung" folgen.

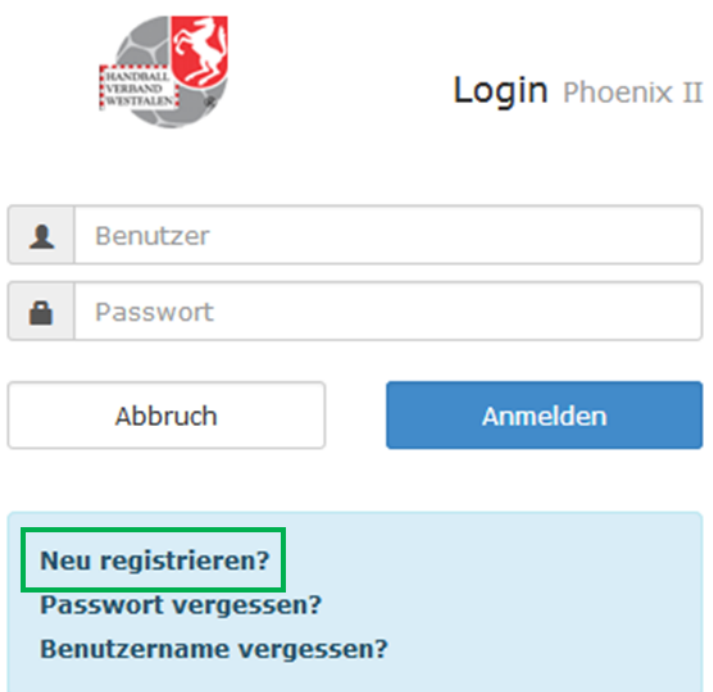

4. Die Erstanmeldung erfolgt über "Neu registrieren?"

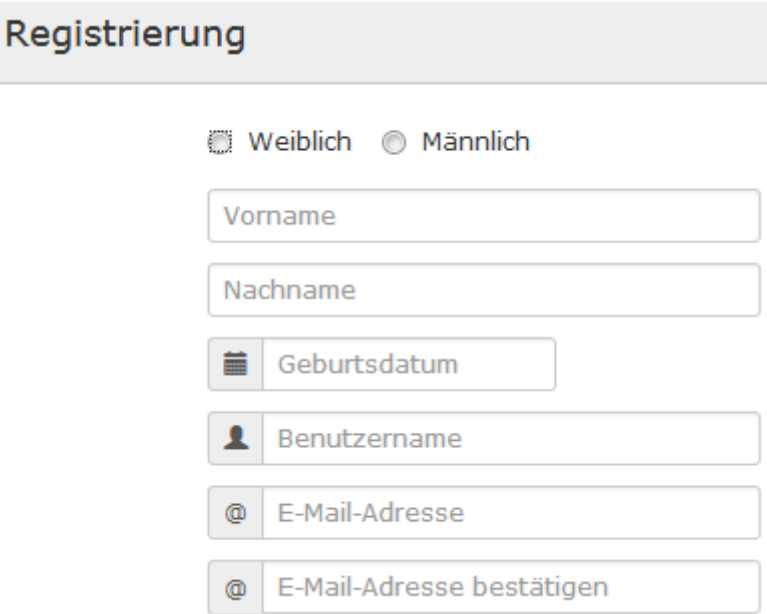

5. Registrierdaten des Spielers (bzw. Trainer, Betreuer, Schiedsrichter, Zeitnehmer) eingeben (bei U16-Spielern: Vorname, Nachname, Geschlecht, Geburtsdatum des Spielers und die Mail-Adresse eines Erziehungsberechtigten)

Nachdem alle Daten eingegeben wurden, wird die Registrierung mit dem grünen Pfeil unten links fortgesetzt.

6. Sind alle Daten vorhanden, erscheint folgender Bildschirm mit einem Hinweis auf eine Mail mit einem Bestätigungslink

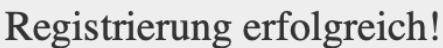

Vielen Dank für Ihre Registrierung.

Sie erhalten eine Email mit einem Bestätigungslink

7. Über den Bestätigungslink kann der Zugang aktiviert werden.

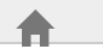

**Bestätigt** 

Ihr Zugang wurde aktiviert.

Sie können sich nun entweder über das Häuschen links oben direkt im Personenaccount weiterarbeiten

8. Mit den Zugangsdaten kann die Anmeldung im Login-Fenster (siehe Schritt 4) erfolgen.

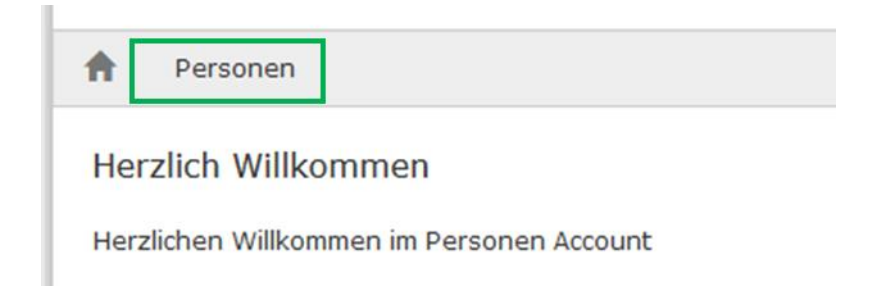

9. Über den Button "Personen" gelangen Sie unter anderem zu einer Übersicht der persönlichen Daten.

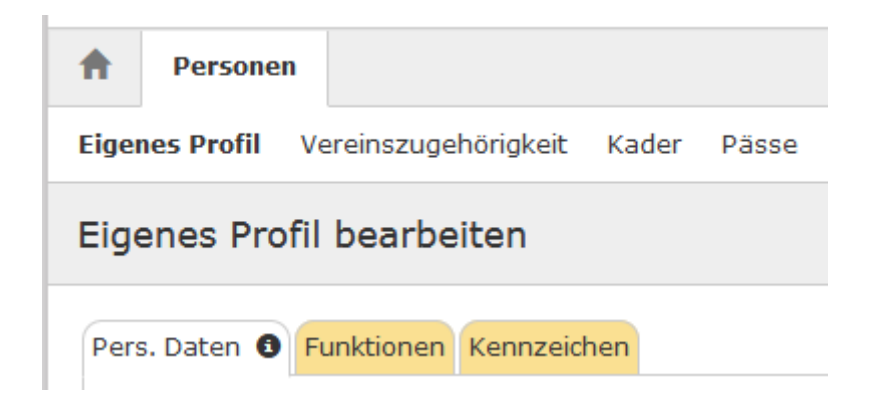

Als Spieler oder Trainer brauchen Sie unter "Eigenes Profil" - "Pers. Daten" KEINE weiteren Daten eingeben, zwingend erforderlich ist allerdings noch ein Passbild des Spielers! Es muss KEIN offizielles Passbild sein. Das Gesicht des Spielers muss auf dem Bild, dass auch mit dem Handy gemacht werden kann und nicht größer als 500 KB sein darf, lediglich deutlich erkennbar sein!

Passbild:

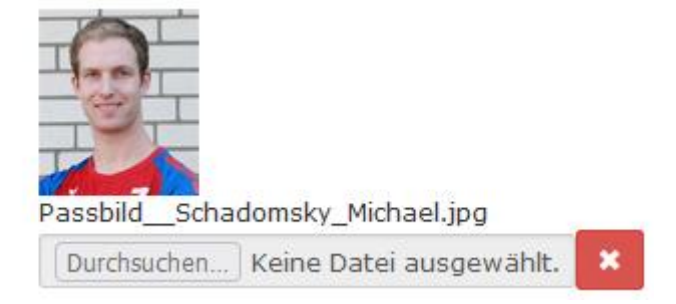

10. Im letzten Schritt ist unter dem Reiter "Vereinszugehörigkeit" die Handballsportgemeinschaft Altenbeken/Buke e.V. auszuwählen (WICHTIG!!! – **NICHT:** HSG Altenbeken/Buke)

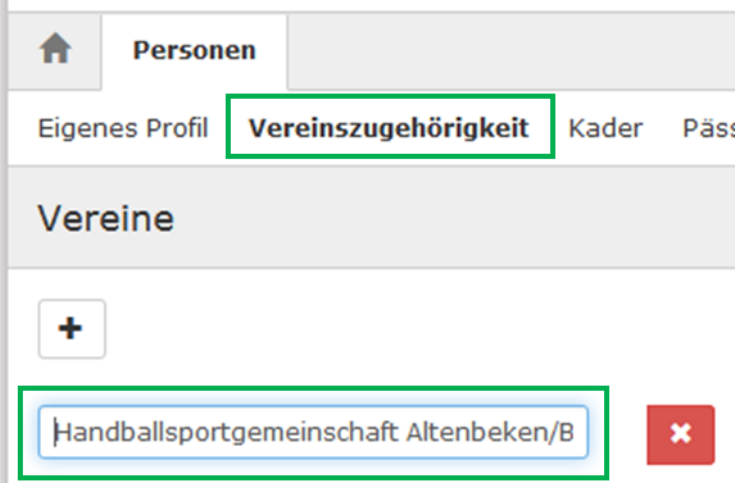